# Importer les paiements en ligne - Mollie

### **Configurations**

Au préalable, il faut créer un journal comptable "Mollie", le mettre à disposition sur le tableau de bord et l'associer à un compte comptable.

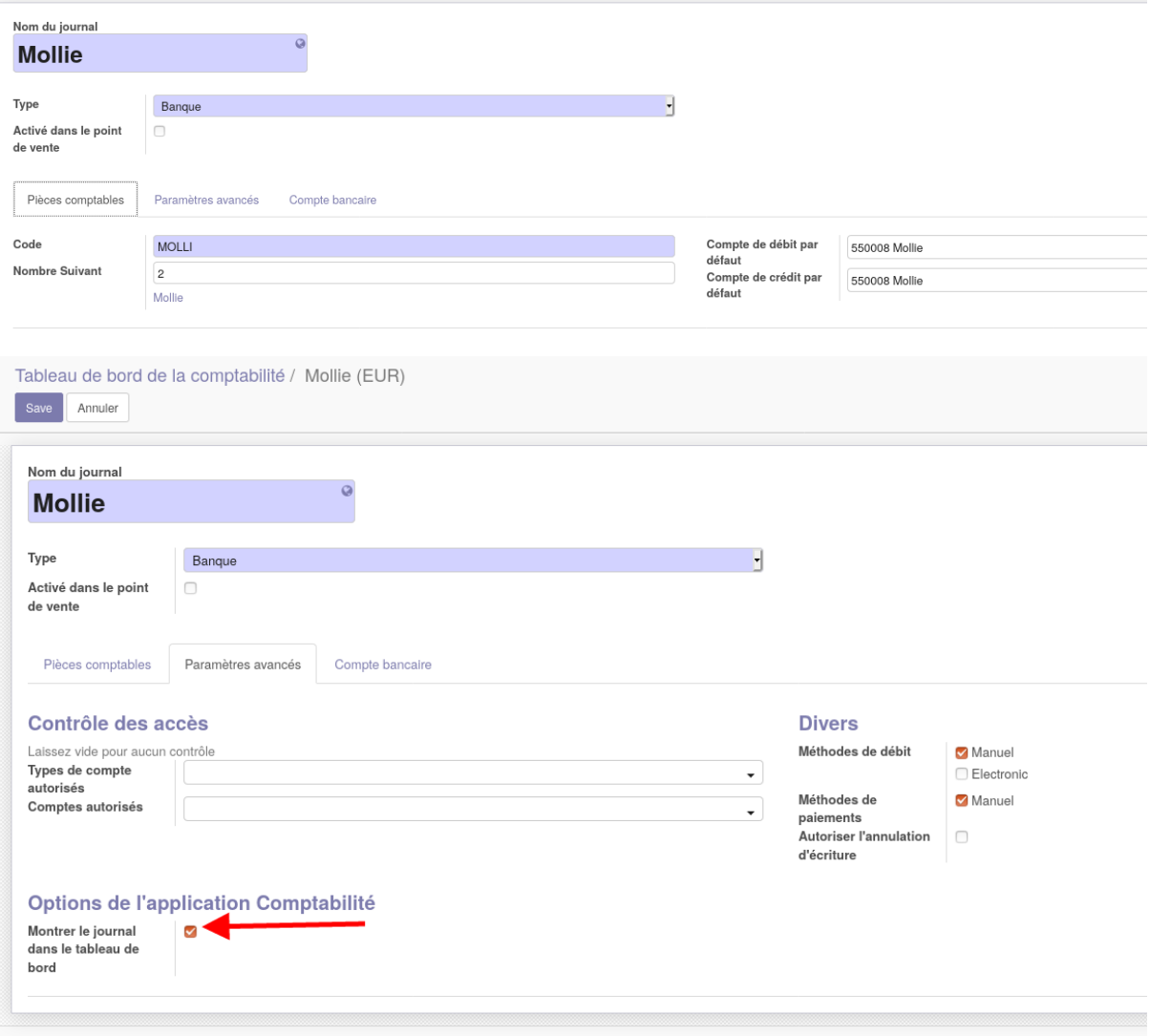

# Export depuis Mollie

Il y a deux types de fichiers qu'on peut exporter sur l'interface de Mollie :

1. Les transactions qui sont fournies en CSV :

Les transactions sont les paiements que les clients font à Mollie. Aucun CSV ne peut être exporté avec les données tests.

2. Les versements, qui sont les paiements que Mollie fait à la structure (les paiements clients - la commission) et qui peuvent être exportés comme des codas.

ATTENTION, nous avons remarqué que les CODA fournis par Mollie ne respectaient pas le standard CODA et donc ne s'importe pas correctement.

### Import dans Odoo - fichier CSV

Ouvrez le fichier xls template et copiez le relevé issu de Mollie dans l'onglet nommé relevéAImporter.

Vérifiez que les colonnes de l'onglet relevéAImporter correspondent avec les colonnes du fichier exporté de Mollie. Si elles ne correspondent pas, essayez de les faire correspondre. La correspondance est importante pour que les formules de l'onglet "ImportOdoo" prennent les bonnes informations :

- A : nom du relevé
- B : date
- C : montant
- D : référence
- E : nom du partenaire

Ouvrez l'onglet ImportOdoo, sélectionnez la première ligne à partir de la colonne B et tirez la jusqu'à la dernière ligne du relevé.

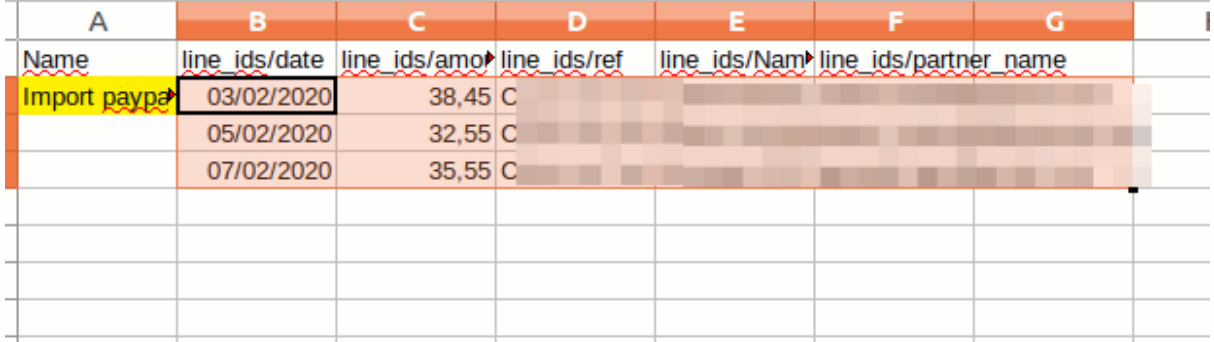

Enregistrez cette feuille en csv avec cette configuration

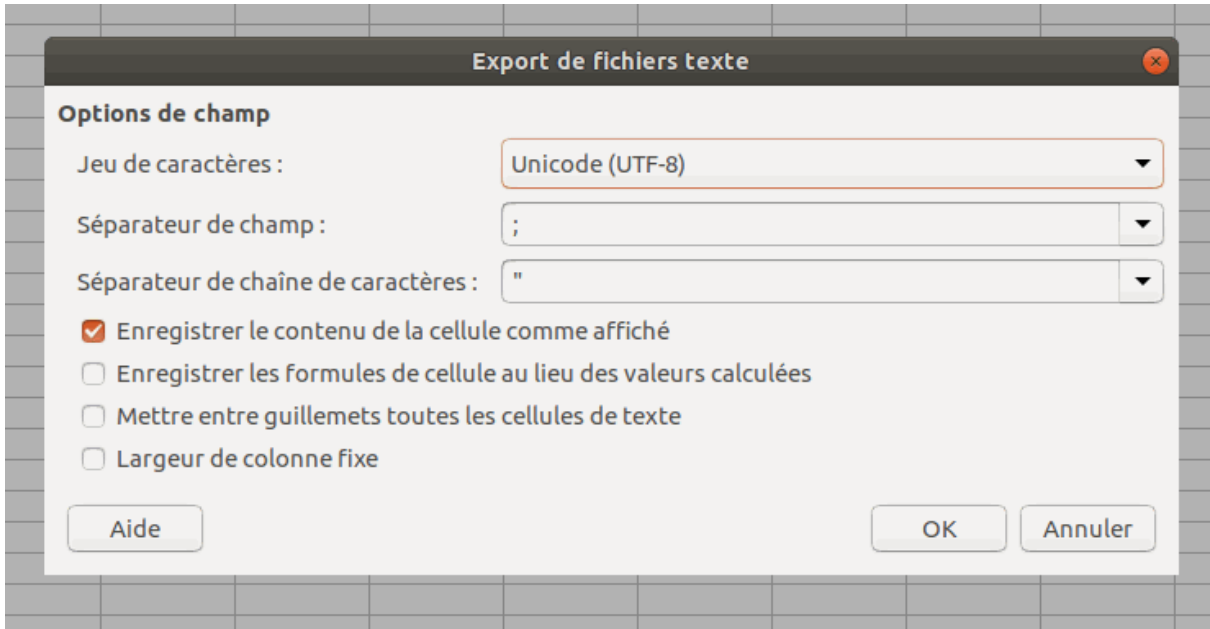

#### Allez dans Odoo, dans le journal créé précédemment et cliquez sur importer.

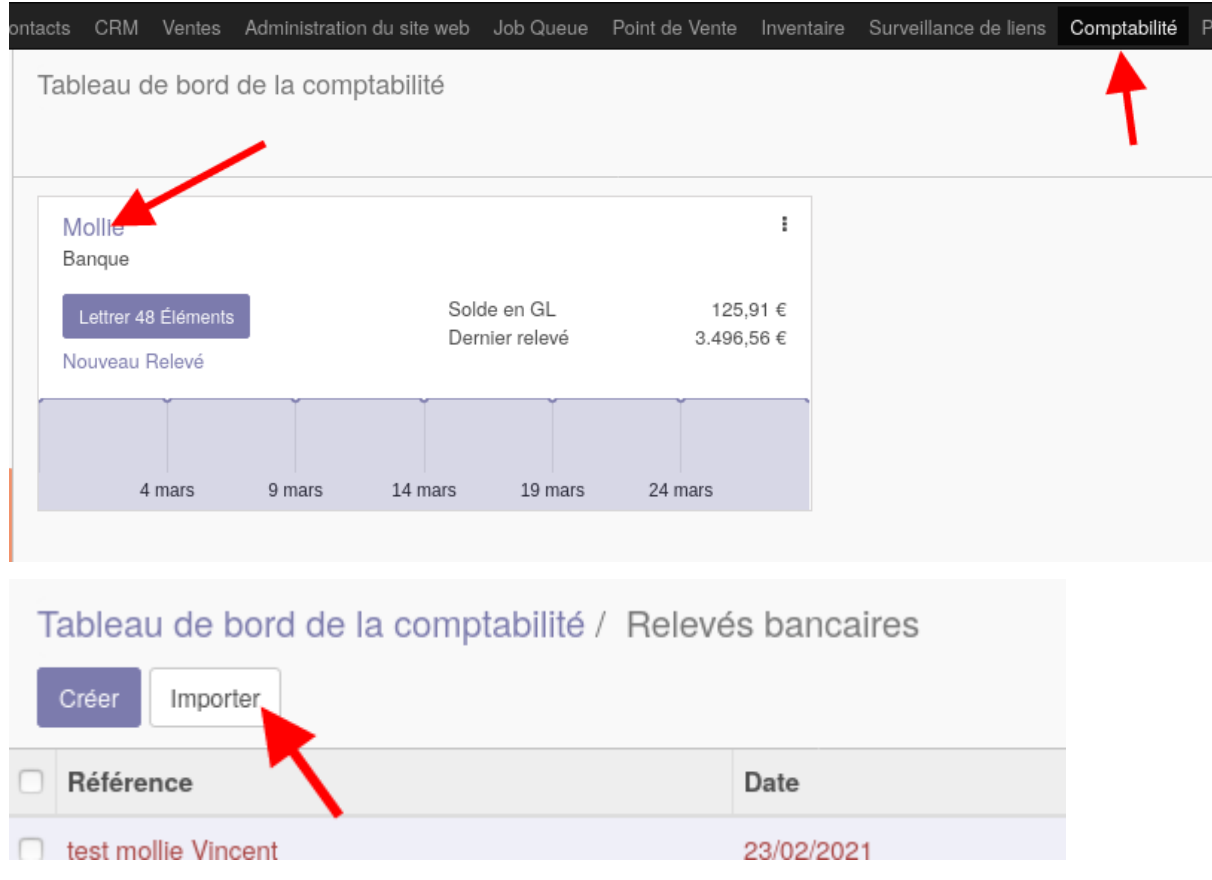

Attention, il faut bien mettre les paramètres d'import. Vérifiez

- que le séparateur est bien le ; (point virgule)
- que les décimales sont marquées par une , (virgule) (si c'est bien le cas dans le fichier importé)

- que le format de date correspond. S'il est vide et que la colonne date contient des heures, remplir les champs "format de date" et "format de date et heure".

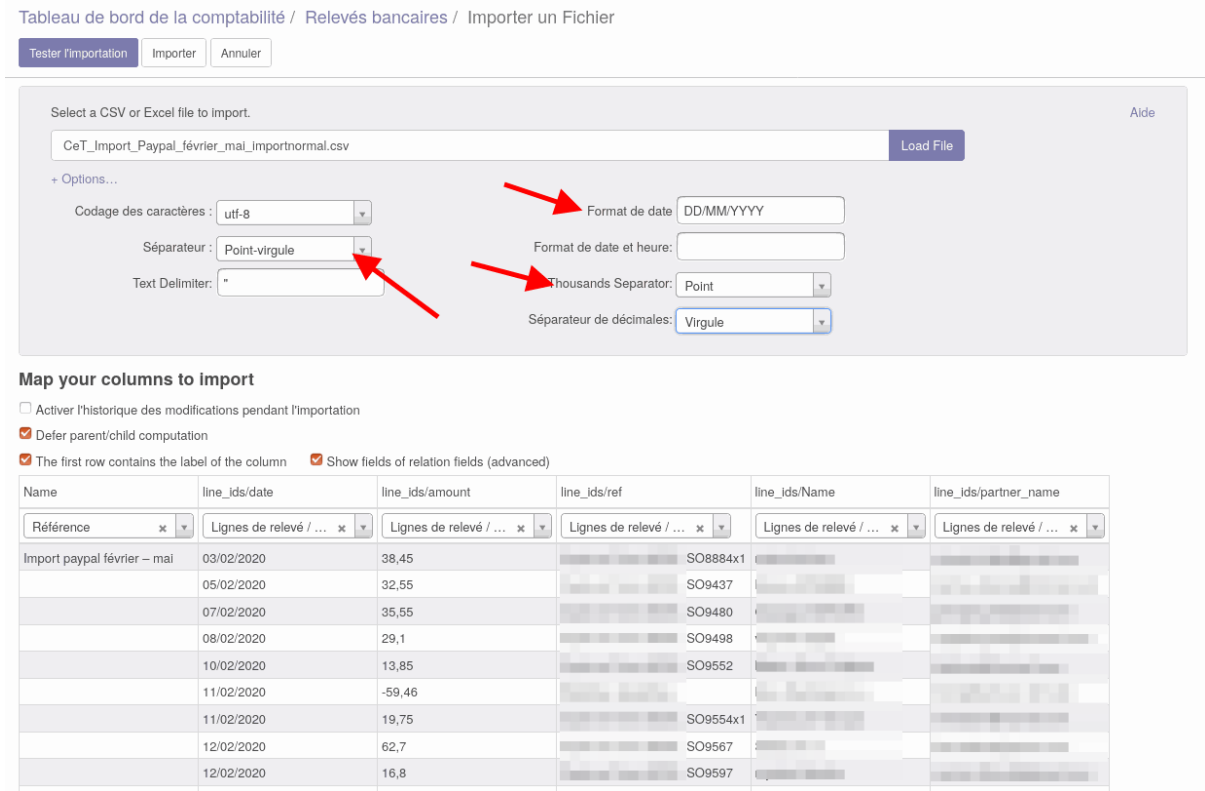

Cliquez sur le bouton "Tester l'importation" et si aucune erreur n'apparait, cliquez sur valider.

## Lettrage

### Si les factures sont encore ouvertes

Procédez comme pour un lettrage classique, en cliquant depuis le relevé importé sur le bouton lettrer.

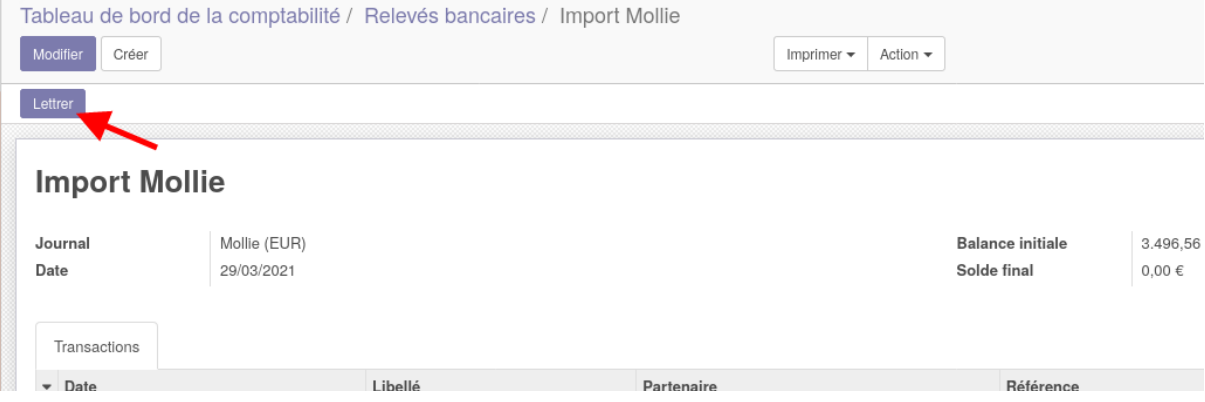

Odoo vous propose les factures avec lesquelles lettrer ces paiements (basé sur le nom du partenaire ou sur le montant de la facture). Cliquez sur reconcilier.

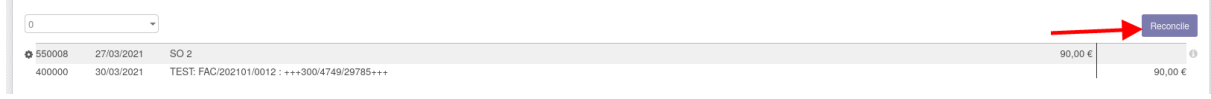

### En enregistrant d'abord un paiement

Le système d'enregistrement manuel de paiement dans Odoo a été fait spécifiquement pour considérer les factures comme payées en attendant d'avoir le relevé bancaire.

Depuis la facture, cliquez sur enregistrer un paiement.

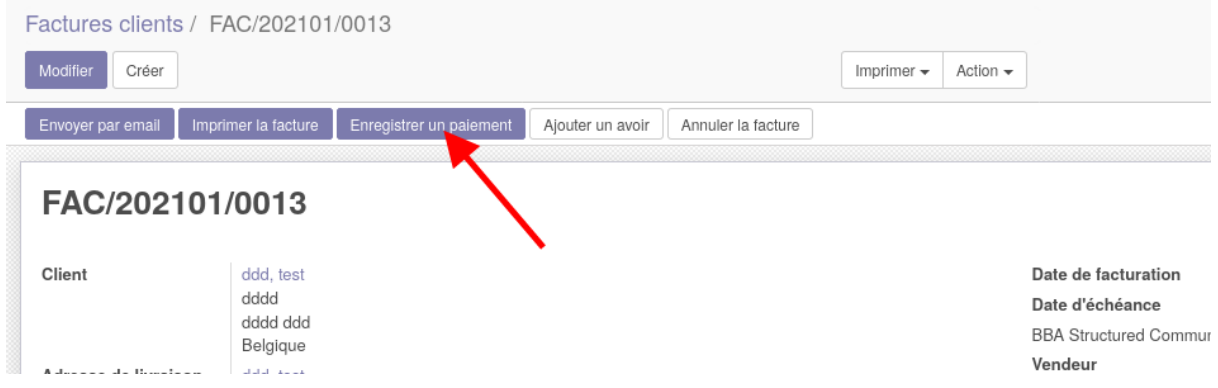

Renseignez le journal Mollie comme provenance de ce paiement.

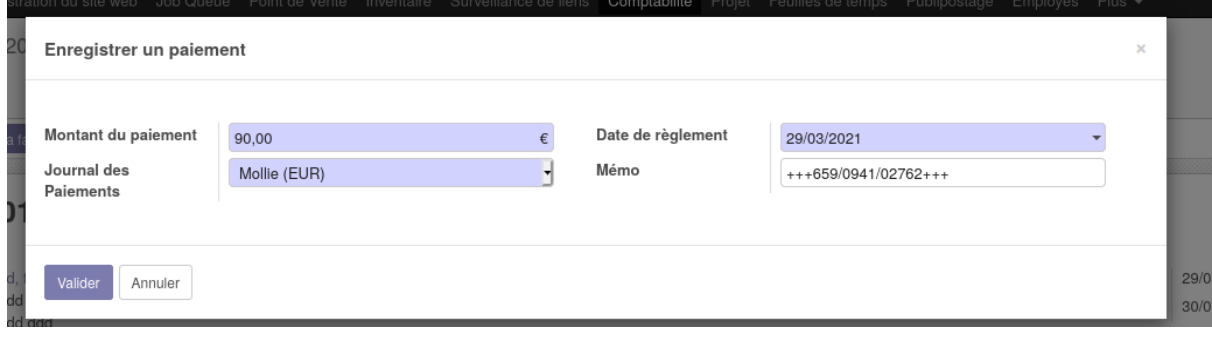

Vous pouvez retrouver la liste des paiements dans le menu comptabilité<vente<documents<paiements

#### Date de dernière mise à jour : 16/7/2021

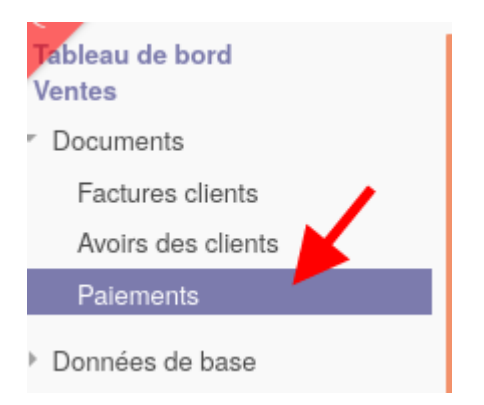

Un paiement attribué à une facture mais non lettré avec un relevé bancaire est en statut comptabilisé (les écritures comptables ont été faites).

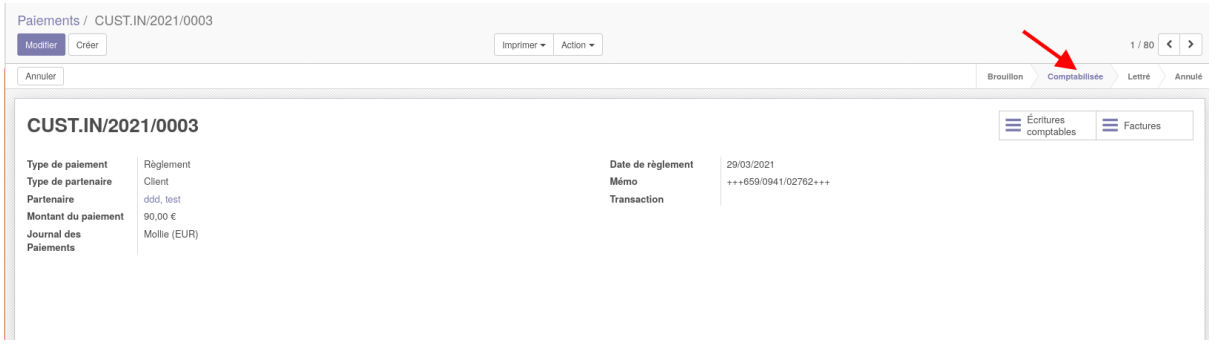

Pour lettrer ce paiement enregistré avec le paiement réel venant du relevé, allez dans le relevé correspondant et cliquez sur lettrer.

Odoo propose les correspondances. Lorsqu'il s'agit de lettrer un paiement enregistré, la ligne doit présenter la séquence "CUST.IN\*\*\*\*", ce qui est la séquence du paiement. Contrairement à un lettrage normal, la ligne est bleue. Cliquez sur réconcilier.

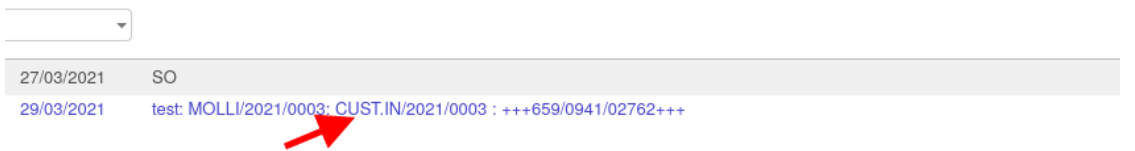

Un paiement enregistré lettré avec le paiement repris dans le relevé bancaire change de statut et devient "lettré".

Les écritures comptables ne changent pas.